## How to manage users

In order for users to access IDERA SQL Inventory Manager, you need to grant them access. Additionally, if they want to receive alert emails, you have to enable this option for each user and type the email addresses where they will receive these notifications.

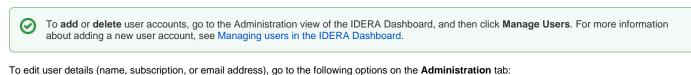

- Users > Manage Users
- Alert Emails > Manage Subscriptions For All Users

| $I D \equiv R A \equiv SQLInventoryManager$                                                                                                    | 🏳 simpsons\administrator 🛛 🏟 Administration 🗗 Help                                                                                                    |
|----------------------------------------------------------------------------------------------------|----------------------------------------------------------------------------------------------------|
| OVERVIEW EXPLORER INSTANCES ADMINISTRATION                                                                                                    | PSearch Go                                                                                                    |
| ADMINISTRATION                                                                                                    |                                                                                                    |
| Users<br>Give users permission to use SQL Inventory Manager. Grant access to individual servers and subscribe to alerts using the Manage Users<br>action.<br>Manage Users                                                                                                    | Licensing<br>A license is required to access SQL Inventory Manager features. View license status and add a license key using the Manage License action.<br>Manage License                                                                                                    |
| Instances<br>SQL Inventory Manager monitors SQL Server instances and their host computers. Add instances to be monitored using the Add SQL Server<br>Instance action.<br>Add SQL Server Instances<br>Import SQL Servers                                                                                                    | Tags Tags are used in SQL Inventory Manager to group SQL Servers and help you organize your managed instances. Create, view, edit and delete tags and their associated instances using the Manage Tags action. Manage Tags Discovery                                                                                                    |
| Alert Emails<br>SQL Inventory Manager can send email alerts to inform users about critical issues such as availability problems. To receive alert emails, you<br>must configure elerting to use an email server available on your network and sign up to receive alert emails.<br>Configure email (SMTP) settings<br>Subscripts to alerts<br>Manage Subscriptions For All Users | SQL Inventory Manager automatically discovers instances on your network. You can trigger instance discovery manually below. You can also<br>configure SQL Inventory Manager to automatically monitor all newly discovered instances.<br>Discovery Center Options<br>Auto Registration Options<br>Discover Database Instances<br>Manage Discovery Credentials<br>Discovery Status |
| MS SQL Server Licensing - Core Factor Tables<br>Microsoft introduced core licenses for MS SQL Server version 2012 and greater. To determine # of core licenses, Microsoft provides core factor<br>based on the server processor. The SQL Licensing view uses the core factor table to determine the number of possible cores. Check out the<br>Core Factor Table                | Custom Inventory Fields<br>Add, remove, or edit custom fields to be attached to Servers, Instances, and Databases in your environment.<br>Manage Custom Inventory Fields                                                                                                    |
| Health Checks<br>SQL Inventory Manager performs health checks against your monitored instances. You can control at a global level whether health checks are<br>performed. Note that disabling a health check will also stop alert emails from being sent for the health check.<br>Manage Health Checks                                                                          |                                                                                                    |
|                                                                                                    |                                                                                                    |

Below you can see the tabs and sections where you can manage your users and subscriptions.

After you select the user(s) you want to manage, the Edit User window opens. On this window, you can see a list of all registered users with their respective email addresses and whether they are subscribed to alerts.

## Edit User

This option allows you to edit the user name, change the role, modify the user's alert subscriptions, and change the email address to where they receive alerts.

## To edit a user account:

1. Either click the user account name, or check the appropriate box for the user account you want to edit, and then click Edit User. IDERA SQL Inventory Manager displays the Edit User dialog.

| dit User                                                                                                    |                                  |                                          |                                                                                              |                                                     |                 |          |
|----------------------------------------------------------------------------------------------------|----------------------------------|------------------------------------------|----------------------------------------------------------------------------------------------|-----------------------------------------------------|-----------------|----------|
| User Name:                                                                                                    | simpsons\saumya                  | 3                                        |                                                                                              |                                                     |                 |          |
| 1                                                                                                    | Note: Enter user's V             | Vindows accou                            | nt using the fo                                                                              | rm ''doma                                           | ain\username    | ·".      |
| Product: *                                                                                                    | SQLInventoryMan                  | ager(sim-texas                           | ) 🔻                                                                                          | Role: *                                             | ProductUse      | r:       |
| Alert Subscriptio                                                                                                    | ons                              |                                          |                                                                                              |                                                     |                 |          |
| Receive SC                                                                                                    | QL Inventory Manag               | ger alert emails                         | for critical iss                                                                             | ues such a                                          | as availability | problems |
|                                                                                                    |                                  |                                          |                                                                                              |                                                     |                 |          |
| Email address                                                                                                    |                                  |                                          |                                                                                              |                                                     |                 |          |
|                                                                                                    |                                  |                                          |                                                                                              |                                                     |                 |          |
| Email settings have                                                                                                    | ve not been configured           | l yet. Click here to                     | configure sendin                                                                             | g alert emai                                        | ls.             |          |
|                                                                                                    | 44. 32.                          | l yet. Click here to                     | configure sendin                                                                             | g alert emai                                        | ls.             |          |
| Access to SQL Ser                                                                                                    | 44. 32.                          | l yet. Click here to                     | configure sendin                                                                             | g alert emai                                        | ls.             |          |
|                                                                                                    | ver Instances                    | l yet. Click here to<br>pecific Instance |                                                                                              | g alert emai                                        | ls.             |          |
| Access to SQL Ser                                                                                                    | ver Instances                    | 2 - 1979/16 - 7.157                      |                                                                                              | g alert emai                                        | ls.             |          |
| Access to SQL Ser                                                                                                    | ver Instances                    | 2 - 1979/16 - 7.157                      |                                                                                              | g alert emai                                        | ls.             |          |
| Access to SQL Ser                                                                                                    | ver Instances                    | 2 - 1979/16 - 7.157                      |                                                                                              | g alert emai                                        | ls.             | Access   |
| Access to SQL Ser                                                                                                    | ver Instances                    | Access                                   | Per Instance                                                                                 |                                                     | ls.             | Access   |
| Access to SQL Ser<br>All Instanc<br>Per Instance Tag                                                                                                    | ver Instances<br>es () Select Sp | Access                                   | Per Instance                                                                                 |                                                     | ls.             | Access   |
| Access to SQL Ser<br>All Instance<br>Per Instance Tag<br>Instance Tag<br>24x7                                                                           | ver Instances<br>es () Select Sp | Access                                   | Per Instance<br>Instance<br>ALANPRECIS                                                       | :E961                                               | ls.             |          |
| Access to SQL Ser<br>All Instance<br>Per Instance Tag<br>Instance Tag<br>24x7<br>Business Critical                                                      | ver Instances<br>es () Select Sp | Access                                   | Per Instance<br>Instance<br>ALANPRECIS<br>AO_NODE4                                           | E961<br>SQL2014                                     |                 |          |
| Access to SQL Ser<br>All Instance<br>Per Instance Tag<br>Instance Tag<br>24x7<br>Business Critical<br>Business Hours                                    | ver Instances<br>es () Select Sp | Access                                   | Per Instance<br>Instance<br>ALANPRECIS<br>AO_NODE4<br>AO_NODE4\:                             | E961<br>SQL2014<br>33,SQL2000                       | 10              |          |
| Access to SQL Ser<br>All Instance<br>Per Instance Tag<br>Instance Tag<br>24x7<br>Business Critical<br>Business Hours<br>Development                     | ver Instances<br>es () Select Sp | Access                                   | Per Instance<br>Instance<br>ALANPRECIS<br>AO_NODE4<br>AO_NODE4\:<br>AUT-2000-00              | -<br>E961<br>SQL2014<br>J3\SQL200<br>J1\SQL200      | 10<br>15        |          |
| Access to SQL Ser<br>All Instance<br>Per Instance Tag<br>Instance Tag<br>24x7<br>Business Critical<br>Business Hours<br>Development<br>Disaster Recover | ver Instances<br>es () Select Sp | Access                                   | Per Instance<br>Instance<br>ALANPRECIS<br>AO_NODE4<br>AO_NODE4<br>AUT-2000-00<br>AUT-2005-00 | E961<br>SQL2014<br>33SQL200<br>11SQL200<br>33SQL200 | 10<br>15<br>15  | Access   |

- 2. Make the appropriate changes.
- 3. If you assign the User or Guest role, IDERA SQL Inventory Manager allows you to select which SQL Server instances you want this user to have access. Select All Instances to allow this account to access all instances including any new instances in your environment. Select Select Specific Instance, and IDERA SQL Inventory Manager displays lists of tags and instances available to assign to this user account. Select the items you want to include.
- 4. Click SAVE.

If you have not configured your email server settings yet, IDERA SQL Inventory Manager displays the message **Email settings have** not been configured yet. Click here to configure sending alert emails. Click this option to configure your settings. For more information, go to Configuring your email settings for alert notifications.

IDERA SQL Inventory Manager lets you discover and visualize your SQL Server environment. Learn more > >

| IDERA Website | Products | Purchase | Support | Community | About Us | Resources | Legal |
|---------------|----------|----------|---------|-----------|----------|-----------|-------|
|---------------|----------|----------|---------|-----------|----------|-----------|-------|